# **VITA ShadeAssist (Analyse photo / Analyse du profil de la dent) VITA ToothConfigurator**

Mode d'emploi

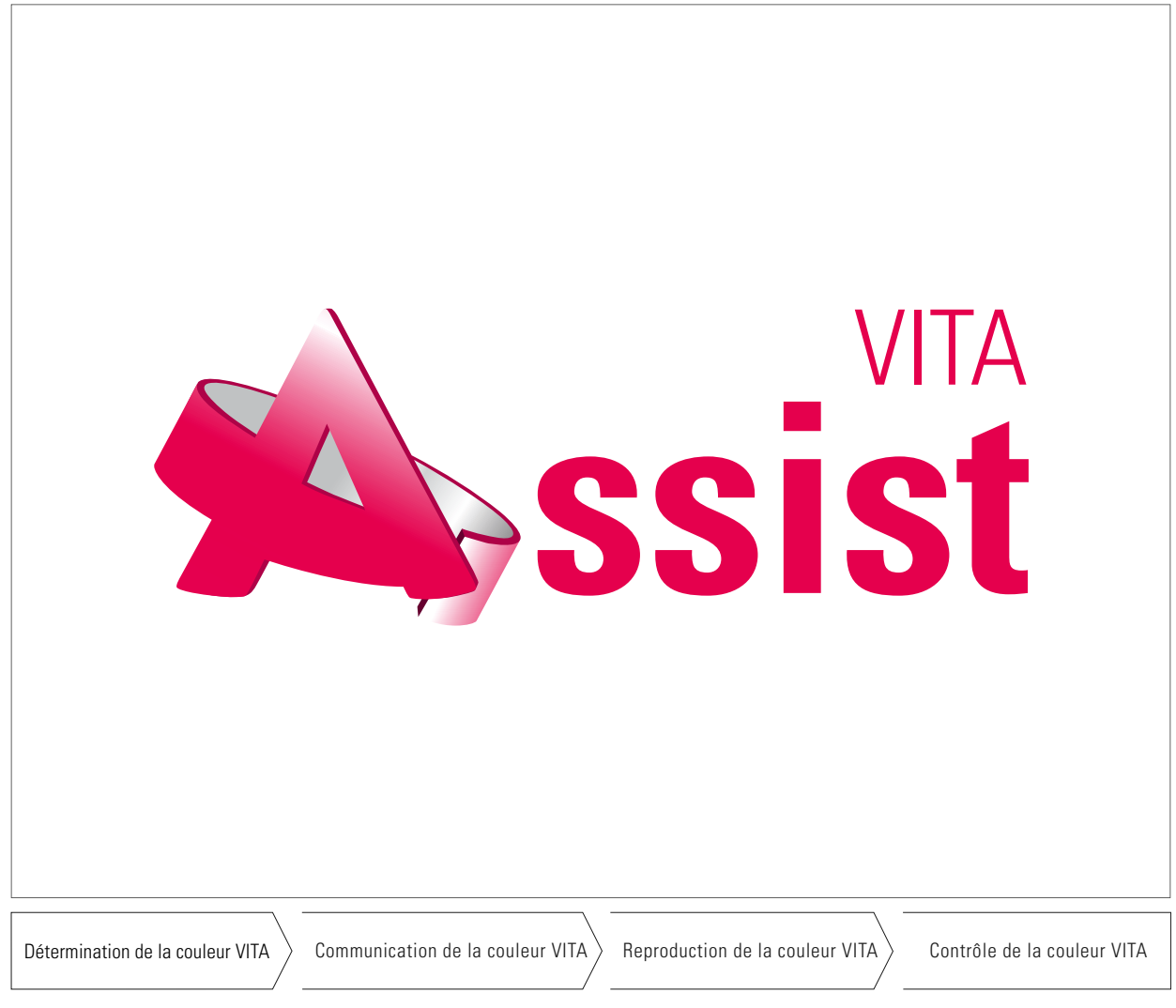

Édition 01.15

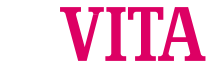

VITA Assist est un programme facilitant la communication entre le dentiste et le prothésiste ainsi qu'entre le praticien et le patient.

Le logiciel VITA Assist regroupe actuellement les modules **VITA ShadeAssist et VITA ToothConfigurator.** 

**VITA shade, VITA made.**

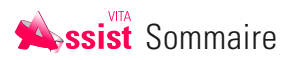

### **VITA Assist / Généralités**

- 1 Dernière version de mise à jour
- 2 Ajout d'un nouveau patient

### Page 5

### **VITA ShadeAssist / Analyse photo**

- 1 Création d'un nouveau rapport
- 2 Rogner la photo
- 3 Créer une connexion Bluetooth
- 4 Mesures effectuées pour l'analyse
- 5 Présentation des mesures effectuées
- 6 Luminosité / Contraste
- 7 Pivoter
- 8 Analyse
- 9 Outils pour la modification du profil de la dent

### **VITA ShadeAssist / Analyse du profil de la dent**

- 1 Création d'un nouveau rapport
- 2 Créer une connexion Bluetooth
- 3 Transfert des mesures pour l'analyse
- 4 Présentation des mesures effectuées
- 5 Outils pour modifier le profil de la dent
- 6 Envoyer les données par courriel
- 7 Maintenance de la banque de données

### 10 Envoyer les données par courriel

- 11 Maintenance de la banque de données
- 12 Implémentation automatique des photos via wireless-LAN

Page 14-19

Page 6-13

- **VITA ToothConfigurator**
	- 1 Création d'un nouveau rapport
	- 2 Création d'une photo numérique du patient
	- 3 Intégrer la photo du patient dans le logiciel
	- 4 Retouches ultérieures de la photo du patient
	- 5 Réglage de la balance des blancs
	- 6 Marquage des pupilles
	- 7 Mesure de l'écartement entre les yeux avec l'appareil de mesure fourni et enregistrement de cet écartement
	- 8 Marquage des commissures des lèvres
- 9 Sélection de l'espace buccal Page 20-26
- 10 Ajout de la prothèse standard VITA
- 11 Sélection de la forme de dent
- 12 Sélection de la couleur de dent, de la couleur de gencive et de la cavité buccale
- 13 Déplacer maxillaire, mandibule et dent unitaire
- 14 Visualisation et utilisation des lignes de repère ainsi que de la fonction zoom
- 15 Tous les détails de l'analyse en un clin d'œil
- 16 Envoyer les données par courriel
- 17 Installation de la version complète

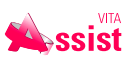

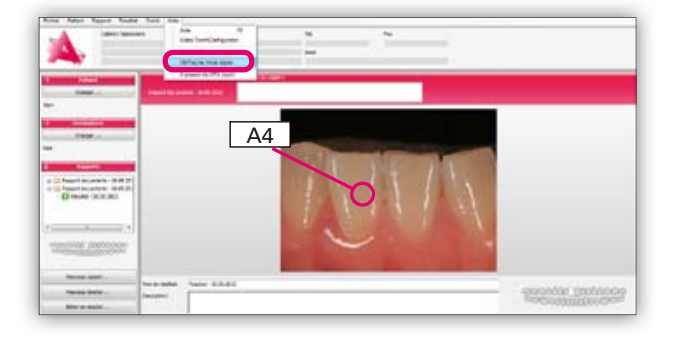

#### **Dernière version de mise à jour 1**

La fonction Update est disponible dans la version démo et la version complète.

Pour installer les mises à jour il faut disposer d'une connexion Internet. Choisissez sous l'onglet "Aide" la commande "Vérifier mises **à jour"**. Une vérification automatique de votre logiciel démarre aussitôt avec installation éventuelle des dernières mises à jour.

Si vous ne possédez pas les droits d'administrateur, l'installation sera refusée. Veuillez dans ce cas vous adresser à l'administrateur.

Si vous ne trouvez pas la commande "Vérifier mises à jour" sous l'onglet "Aide", cela signifie qu'une installation ancienne de VITA Assist est installée sur votre ordinateur. Veuillez dans ce cas commander la dernière version de VITA Assist que vous pouvez commander sur le CD fourni ou sur www.vita-zahnfabrik.com.

![](_page_4_Picture_115.jpeg)

#### **Ajout d'un nouveau patient 2**

- Saisie: Nom
	- – Domicile
	- – Date de naissance
	- $-\text{etc}...$

**L'analyse photo** est un outil du VITA ShadeAssist permettant d'ajouter directement l'analyse de la dent à la photo numérique du patient et au rapport clinique. À l'aide des différents modules comme par ex. l'éditeur de photos et de textes, l'importation sans fil de photos et la documentation, l'administration et la communication des données cliniques, il est possible d'établir une analyse personnalisée.

![](_page_5_Picture_65.jpeg)

![](_page_5_Picture_66.jpeg)

- **Création d'un nouveau rapport 1**
- 1. Saisie des données générales pour le rapport du cabinet dentaire / laboratoire.

2. Sélection de l'analyse photo et marquage de la dent corres- pondante. 

![](_page_6_Picture_1.jpeg)

![](_page_6_Picture_2.jpeg)

3. Téléchargement de la photo : cliquer sur rechercher, ouvrir le dossier où se trouve l'image, cliquer sur la photo pour l'ouvrir. Cette dernière s'affichera alors dans l'aperçu.

4. Description générale de l'état de la dent, anamnèse etc.

![](_page_6_Picture_6.jpeg)

![](_page_6_Picture_7.jpeg)

### **Rogner la photo**

À l'aide de la fenêtre prévue à cet effet, vous pouvez modifier les dimensions de votre photo.

![](_page_7_Picture_1.jpeg)

#### **Création d'une connexion Bluetooth 3**

Pour créer une connexion Bluetooth entre VITA ShadeAssist et le VITA Easyshade Advance 4.0 il faut brancher le module USB Bluetooth dans la prise USB de votre ordinateur et activer le Bluetooth sur le VITA Easyshade Advance 4.0 (\*). Sur VITA Assist, passez ensuite directement via "Extras - Options" à l'onglet "Easyshade" et activez le Bluetooth.

![](_page_7_Picture_4.jpeg)

Il vous sera demandé si vous souhaitez rechercher les Easyshades disponibles. Cliquez sur "Oui".

![](_page_7_Picture_6.jpeg)

Les appareils vont alors s'afficher les uns derrière les autres. Si votre appareil n'est pas affiché, sélectionnez à nouveau **"Chercher".**

![](_page_8_Picture_144.jpeg)

Lorsque votre appareil s'affiche, mettez le en surbrillance (Easyshade sera alors sur un fond de couleur magenta) et cliquez sur "Enregistrer".

VITA Assist et VITA Easyshade Advance 4.0 sont reliés. Cette validation des appareils sera conservée même après fermeture du programme VITA Assist et arrêt du VITA Easyshade Advance 4.0.

![](_page_8_Picture_4.jpeg)

#### **Transfert des mesures pour l'analyse 4**

### **Ajouter des mesures**

(Sélectionner certaines mesures individuelles de l'appareil)

Appuyer sur "Easyshade-Button" (le programme essaie automatiquement de se connecter au VITA Easyshade).

**Observation :** lorsque vous créez la connexion via Bluetooth, vous devez commencer par configurer cette connexion. Pour cela, allez sur **Options complémentaires** figurant sous l'onglet **"Easyshade".**

Après avoir cliqué sur "Easyshade-Button" la fenêtre illustrée s'affiche à l'écran.

![](_page_9_Picture_1.jpeg)

### **Auto-importation des mesures effectuées**

Si l'auto-importation est activée, VITA ShadeAssist vérifie lui-même la présence de nouvelles mesures au niveau de l'appareil (polling). Dès que de nouvelles mesures sont trouvées, il les importe automatiquement et les ajoute à la photo sans avoir besoin de lancer la fenêtre d'importation.

![](_page_9_Figure_4.jpeg)

#### **Présentation des mesures effectuées 5**

Les mesures effectuées peuvent être présentées comme suit :

- VITA classical A1-D4
- VITA SYSTEM 3D-MASTER
- – VITABLOC
- 

![](_page_10_Picture_87.jpeg)

![](_page_10_Picture_2.jpeg)

![](_page_10_Picture_3.jpeg)

#### **Luminosité/Contraste 6**

Modifiez si nécessaire la luminosité et le contraste.

![](_page_10_Picture_6.jpeg)

Pivotez la photo vers la gauche ou vers la droite jusqu'à la position voulue.

![](_page_10_Picture_8.jpeg)

Pour analyser la translucidité (passage de la lumière) et d'autres effets des dents.

Pour une parfaite analyse, il est préférable de limiter la photo en premier plan à la zone concernée (étape 5).

![](_page_11_Figure_1.jpeg)

![](_page_12_Picture_1.jpeg)

#### **Envoyer les données par courriel 10**

Terminer l'analyse, cliquer en page principale sur l'analyse avec la touche droite de la souris et sélectionner "envoyer par e-Mail". La fenêtre e-mail s'ouvre. Autre solution : imprimer le rapport en tant que fichier PDF via "Fichier - Imprimer", l'enregistrer et l'envoyer ensuite en PDF par courriel. Cette méthode est conseillée lorsque le destinataire du rapport ne dispose pas du logiciel VITA Assist. Vous avez besoin pour cela d'un logiciel de création de PDF, par ex. pdf 24.

![](_page_12_Picture_4.jpeg)

L'onglet "Patient" se trouve sur la page principale dans la barre des menus.

Cliquer ici pour :

- $-$  changer de patient
- – sélectionner un nouveau patient
- $-$  travailler sur un patient
- annuler le patient.

![](_page_12_Picture_11.jpeg)

### **Implémentation automatique des photos via wireless-LAN 12**

Sous "Extras" - Démarrer LivePhoto / Arrêter LivePhoto, vous pouvez lancer ou arrêter l'implémentation automatique des photos. Vous devez pour cela posséder un appareil photo équipé de la WiFi. Les données se rangent dans un répertoire où le logiciel VITA Assist viendra se servir. L'utilisateur doit créer le répertoire.

L'analyse du profil de la dent est un outil du VITA Shade-Assist permettant d'ajouter l'analyse de la dent au rapport clinique. À l'aide des différents modules comme par ex. l'éditeur de photos et de textes, l'importation sans fil de photos et la documentation, l'administration et la communication des données cliniques, il est possible d'établir une analyse personnalisée.

![](_page_13_Picture_77.jpeg)

Amder clience Continuer

### **Création d'un nouveau rapport**

**1**

1. Saisie des données générales pour le rapport du cabinet dentaire / laboratoire.

2. Sélection de l'analyse du profil de la dent et de la dent à étudier.

**VITA ShadeAssist / Analyse du profil de la dent**

Analyse du profil de la dent **VITA ShadeAssist/** 

![](_page_14_Picture_1.jpeg)

![](_page_14_Picture_2.jpeg)

![](_page_14_Picture_3.jpeg)

#### **Créer une connexion Bluetooth 2**

Pour créer une connexion Bluetooth entre VITA ShadeAssist et le VITA Easyshade Advance 4.0 il faut brancher le module USB Bluetooth dans la prise USB de votre ordinateur et activer le Bluetooth sur le VITA Easyshade Advance 4.0 (8). Sur VITA Assist, passez ensuite directement via "Extras - Options" à l'onglet "Easyshade" et activer le Bluetooth.

![](_page_14_Picture_6.jpeg)

![](_page_15_Picture_1.jpeg)

Lorsque votre appareil s'affiche, mettez le en surbrillance (Easyshade sera alors sur un fond de couleur magenta) et cliquez sur "**Enregistrer".** 

VITA Assist et VITA Easyshade Advance 4.0 sont reliés. Cette validation des appareils sera conservée même après fermeture du programme VITA Assist et arrêt du VITA Easyshade Advance 4.0.

![](_page_15_Picture_4.jpeg)

![](_page_15_Picture_5.jpeg)

### **Transfert des mesures pour l'analyse**

### **Ajouter des mesures**

(Sélectionner certaines mesures individuelles de l'appareil)

Appuyer sur "Easyshade-Button" (le programme essaie automatiquement de se connecter au VITA Easyshade).

**Observation :** lorsque vous créez la connexion via Bluetooth, vous devez commencer par configurer cette connexion. Pour cela, allez sur **Options complémentaires** figurant sous l'onglet **"Easyshade".**

Après avoir cliqué sur "Easyshade-Button" la fenêtre illustrée s'affiche à l'écran.

![](_page_16_Picture_1.jpeg)

### **Auto-importation des mesures effectuées**

Si l'auto-importation est activée, VITA ShadeAssist vérifie lui-même la présence de nouvelles mesures au niveau de l'appareil (polling). Dès que de nouvelles mesures sont trouvées, il les importe automatiquement et les ajoute à la photo sans avoir besoin de lancer la fenêtre d'importation.

![](_page_16_Picture_4.jpeg)

#### **Présentation des mesures effectuées 4**

Les mesures effectuées peuvent être présentées comme suit :

- – VITA classical A1–D4
- VITA SYSTEM 3D-MASTER
- – VITABLOCS
- VITA Bleachedguide 3D-MASTER

![](_page_17_Figure_1.jpeg)

#### **Outils pour la modification du profil de la dent 5**

- **Zoom :** agrandit ou réduit la vue du profil de la dent.
- $-$  **Couleur**: choisit la couleur dans laquelle sera dessiné un objet.
- **Épaisseur du trait :** choisit l'épaisseur des coups de pinceau, des lignes ou des points.
- **Pointeur** : permet de tracer et de déplacer des objets.
- **Point :** appose un point sur le profil de la dent.
- **Airbrush :** applique un grisé sur une zone du profil de la dent.
- **Ligne :** trace une ligne droite sur le profil de la dent.
- **Pinceau**: permet des dessins libres sur le profil de la dent.
- **Texte :** ajoute des commentaires sur le profil de la dent.
- **Easyshade :** ajoute au profil de la dent les mesures obtenues avec le VITA Easyshade.

![](_page_17_Figure_13.jpeg)

Analyse du profil de la dent **Analyse du profil de la dent VITA ShadeAssist/ VITA ShadeAssist /** 

![](_page_18_Figure_1.jpeg)

#### **Envoyer les données par courriel 6**

Terminer l'analyse, cliquer en page principale sur l'analyse avec la touche droite de la souris et sélectionner "envoyer par e-Mail". La fenêtre e-mail s'ouvre. Autre solution : imprimer le rapport en tant que fichier PDF via "Fichier - Imprimer", l'enregistrer et l'envoyer ensuite en PDF par courriel. Cette méthode est conseillée lorsque le destinataire du rapport ne dispose pas du logiciel VITA Assist. Vous avez besoin pour cela d'un logiciel de création de PDF, par ex. pdf 24.

![](_page_18_Picture_4.jpeg)

Sur la page principale de la barre du menu se trouve l'onglet **"Patient".**

Cliquer ici pour :

**PODDITE 0999** 

- $-$  changer de patient
- sélectionner un nouveau patient
- travailler sur un patient
- annuler le patient.

Le **VITA ToothConfigurator** est un module qui affiche la simulation d'une prothèse amovible partielle et complète. La forme, la couleur et la position de la prothèse peuvent être conçues différemment par le biais d'une banque de dents virtuelle. La communication avec le patient est ainsi favorisée.

![](_page_19_Picture_73.jpeg)

![](_page_19_Picture_3.jpeg)

- **Création d'un nouveau rapport 1**
- 1. Saisie des données générales pour le rapport du cabinet dentaire / laboratoire.

2. Sélection de l'analyse prothétique

![](_page_20_Picture_1.jpeg)

3. Description générale de l'état de la dent, anamnèse etc.

![](_page_20_Picture_3.jpeg)

![](_page_20_Picture_4.jpeg)

### **Création d'une photo numérique du patient**

Veuillez veiller à ce que

- le patient soit placé devant un fond blanc
- que le patient se tienne bien droit, le regard dirigé vers l'appareil photo
- – les épaules et la tête bien droites
- qu'il ait un sourire naturel
- en présence d'une édentation totale, utiliser un mordu.

Des appareils photos numériques ayant une résolution de 4 millions de pixels minimum peuvent être utilisés.

![](_page_20_Picture_13.jpeg)

### **Intégrer la photo du patient dans le logiciel**

Onglet : photo patient

![](_page_21_Picture_1.jpeg)

![](_page_21_Picture_2.jpeg)

![](_page_21_Picture_3.jpeg)

Onglet : rogner

![](_page_21_Picture_6.jpeg)

Onglet : balance des blancs

Afin de disposer pour cela de parfaites conditions d'éclairage.

![](_page_21_Picture_10.jpeg)

#### **Marquage des pupilles 6**

Onglet : marquage des yeux

Passer le symbole des yeux sur les pupilles, activer la loupe avec la **barre d'espacement.**

![](_page_21_Picture_15.jpeg)

**Mesure de l'écartement entre les yeux avec l'appareil de mesure fourni et enregistrement de cet écartement**

Onglet : mesurer la distance entre les pupilles

![](_page_21_Picture_20.jpeg)

![](_page_22_Picture_1.jpeg)

![](_page_22_Picture_2.jpeg)

![](_page_22_Picture_3.jpeg)

Onglet : sélectionner commissures

Marquage des commissures par la flèche; activer la loupe avec la **barre d'espacement.**

![](_page_22_Picture_7.jpeg)

## **Sélection de l'espace buccal**

Onglet : rogner l'espace buccal

Marquage de l'espace buccal en déplaçant ou en apposant de petits carrés sur le bord des lèvres.

![](_page_22_Picture_11.jpeg)

![](_page_22_Picture_12.jpeg)

**Ajout de la prothèse standard VITA 10**

Onglet : fin

En cliquant sur "Terminé", le mode édition s'ouvre.

![](_page_22_Picture_16.jpeg)

# **Mode édition :**

![](_page_23_Picture_1.jpeg)

![](_page_23_Picture_2.jpeg)

#### **Sélection de la forme de dent 11**

Toutes les gammes de dents VITA figurent dans la banque de dents.

### **Sélection de la couleur de dent, de la couleur de gencive et de la cavité buccale**

Les couleurs de l'écran doivent être étalonnées afin que les couleurs affichées soient correctes. La couleur de dent peut être sélectionnée dans tous les teintiers VITA.

![](_page_23_Figure_7.jpeg)

#### **Déplacer maxillaire, mandibule et dent unitaire 13**

Déplacement du maxillaire et de la mandibule dans différents sens. Le déplacement peut être horizontal, vertical ou bien encore vers le côté droit ou le côté gauche. Seule une rotation axiale est impossible.

![](_page_24_Picture_0.jpeg)

![](_page_24_Picture_1.jpeg)

![](_page_24_Picture_2.jpeg)

Il est possible d'ajouter des lignes de repère horizontales et verticales en cliquant sur la touche droite de la souris.

![](_page_24_Picture_4.jpeg)

### **Tous les détails de l'analyse en un clin d'œil**

Possibilité d'imprimer et d'envoyer en PDF et courriel l'analyse/ rapport clinique.

![](_page_24_Picture_7.jpeg)

![](_page_24_Picture_8.jpeg)

#### **Envoyer les données par courriel 16**

Terminer l'analyse, cliquer en page principale sur l'analyse avec la touche droite de la souris et sélectionner "envoyer par e-Mail". Autre solution : imprimer le rapport en tant que fichier PDF via "Fichier - Imprimer", l'enregistrer et l'envoyer ensuite en PDF par courriel. Cette méthode est conseillée lorsque le destinataire du rapport ne dispose pas du logiciel VITA Assist. Vous avez besoin pour cela d'un logiciel de création de PDF, par ex. pdf 24.

![](_page_25_Picture_1.jpeg)

#### **Installation de la version complète 17**

Sur la page principale, dans la barre des menus, se trouve l'onglet "Aide". C'est là où se trouve la fonction "Gestion de la licence" et où s'enregistre le VITA ToothConfigurator. Le code d'activation est joint à l'appareil livré.

Le VITA ToothConfiguratoir s'active en deux étapes. Pour l'enregistrement, cliquez sur "ToothConfigurator - non **enregistré"** puis sur le bouton "Enregistrer". Dès que la fenêtre s'ouvre, saisissez votre nom, le nom de votre entreprise et le numéro de série fourni. Ce numéro et votre version du VITA Assist seront alors enregistrés chez VITA.

Il existe différentes solutions pour activer ensuite le programme (voir dernière photo). Si vous disposez d'une connexion Internet, sélectionnez "Online / Internet (sans code d'activation)" (standard). Il sera vérifié si le numéro de série est déjà attribué. Si tel n'est pas le cas, VITA créera un code d'activation et une connexion entièrement automatique avec votre VITA Assist. Sans connexion Internet, il faut demander le code d'activation (par courriel ou fax) puis l'entrer manuellement.

Le teintier VITA SYSTEM 3D-MASTER est unique en son genre. Il permet de définir d'une manière systématique toutes les couleurs de dent naturelles et de les reproduire intégralement.

![](_page_27_Figure_1.jpeg)

**N.B. :** nos produits doivent être mis en œuvre selon le mode d'emploi. Notre responsabilité n'est pas engagée pour les dommages résultant d'une manipulation ou d'une mise en œuvre incorrecte. En outre, l'utilisateur est tenu de vérifier, avant utilisation, que le produit est approprié à l'usage prévu. Notre responsabilité ne peut être engagée si le produit est mis en œuvre avec des matériaux et des appareils d'autres marques, non adaptés ou non autorisés. De plus, notre responsabilité quant à l'exactitude de ces données, indépendamment des dispositions légales, et dans la mesure où la loi l'autorise, se limite en tous cas à la valeur de la marchandise livrée selon facture hors taxes. En outre et dans la mesure où la loi l'autorise, notre responsabilité ne peut, en aucun cas, être engagée pour les pertes de bénéfices, pour les dommages directs ou indirects, pour les recours de tiers contre l'acheteur. Toute demande de dommages et intérêts pour faute commise (faute lors de l'établissement du contrat, entorse au contrat, négociations illicites etc.) n'est possible qu'en cas de préméditation ou de négligence caractérisée. Le VITA Modulbox n'est pas un composant obligatoire du produit. Date d'édition : 01.15

Cette nouvelle édition du mode d'emploi rend caduque toutes les versions antérieures. La version la plus récente se trouve toujours sur le site www.vita-zahnfabrik.com

VITA Zahnfabrik H. Rauter GmbH & Co.KG Postfach 1338 · D-79704 Bad Säckingen · Germany Tel. +49 (0) 7761/ 562-0 · Fax +49 (0) 7761/ 562-299 Hotline: Tel. +49 (0) 7761/ 562-222 · Fax +49 (0) 7761/ 562-446 www.vita-zahnfabrik.com · info@vita-zahnfabrik.com facebook.com/vita.zahnfabrik